## **GO PAPERLESS**

*Note: If at any point in the process buttons do not populate after selecting from a drop down menu, try hitting the "Tab" key on your keyboard.*

If you would like to stop receiving paper copies of invoices or reports, you can sign up to go paperless in Online Services. PDF versions of invoices and reports can still be accessed online; see the "Access Invoices Online" and "Downloading PDF Reports" guides for more information.

Access your Online Services account at:<https://w3.oscs.orst.edu/online/> Pins are case sensitive. Make sure to click the CAPTCHA check box that says "I am not a robot"

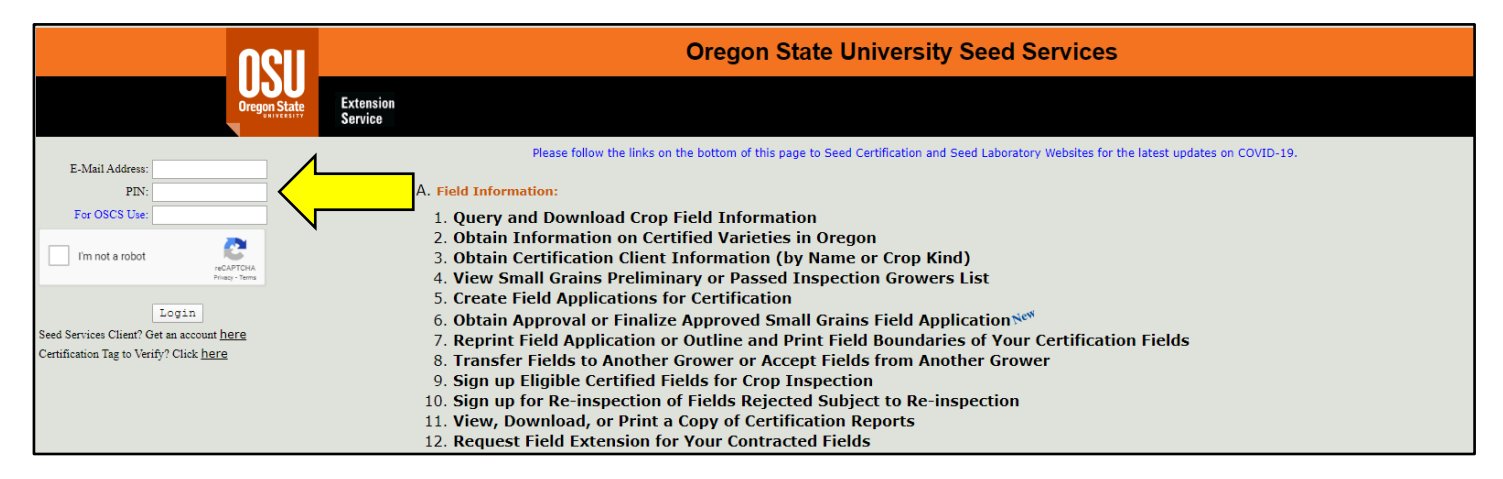

## **To Go Paperless for invoices:**

Scroll to section "**F. Miscellaneous"** and select option "**1. View Seed Certification and Seed Lab Invoices"**

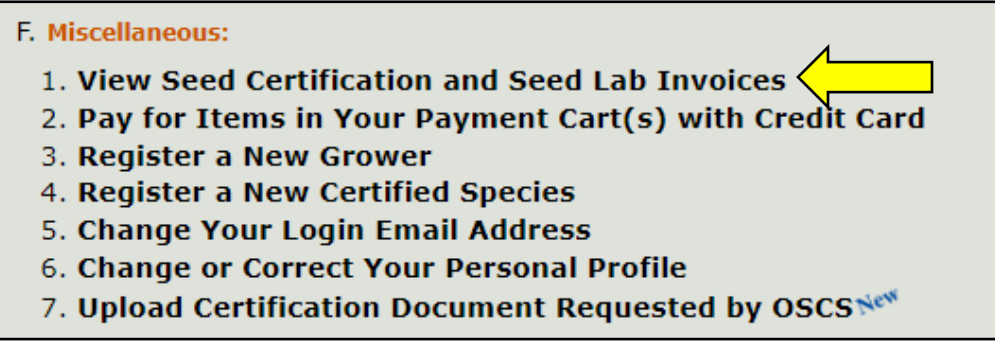

Click the box next to "**Go paperless**" at the top of the page. You will no longer receive paper copies of invoices in the mail.

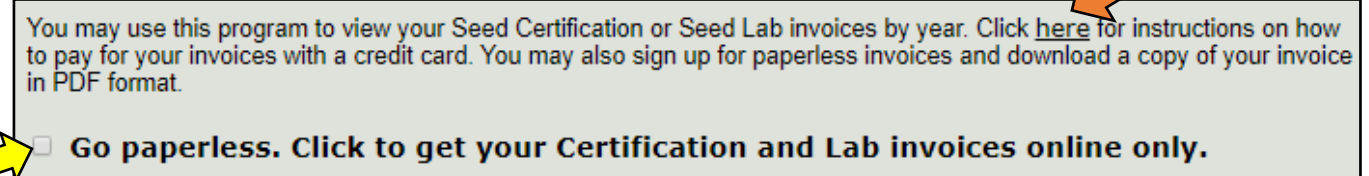

Note: Payments can now be made online through Online Services! See the "Paying Your Bill Online" Guide for instructions, or click the link at the top of the Invoices webpage (indicated by the orange arrow in the above image).

## **To Go Paperless for reports:**

Scroll to section **"C. Seed Test Information"** and selection option **"6. Access Seed Lab Test Reports in PDF Format"**

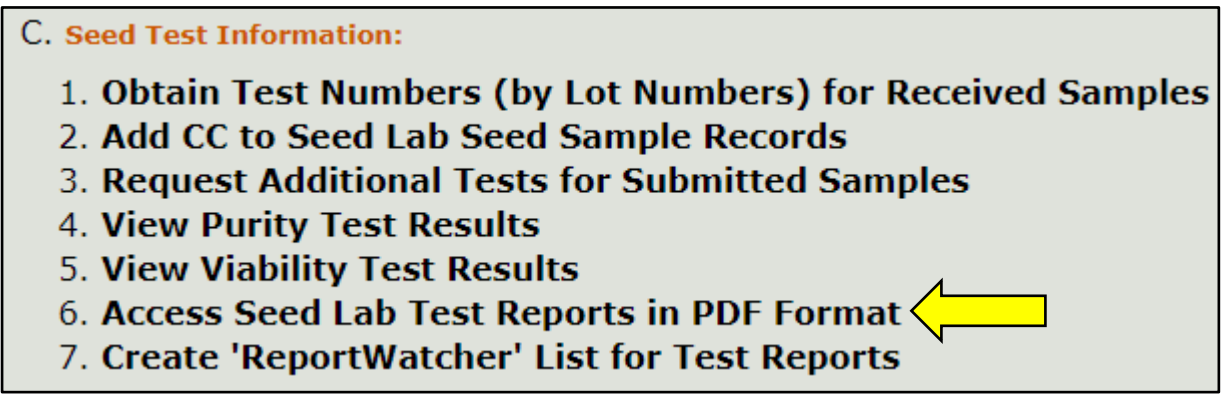

Click the box next to **"Go paperless."** You will no longer receive paper copies of test reports in the mail.

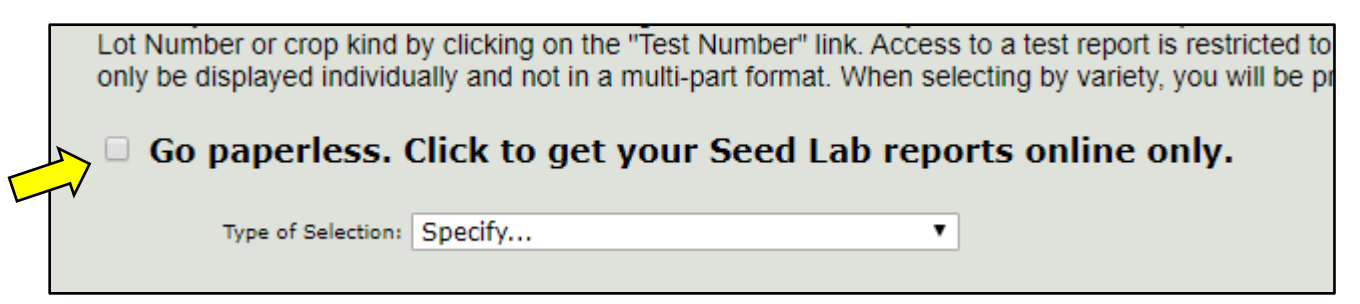

Note: If you would like to receive email notifications regarding test reports, you can sign up for ReportWatcher for select tests. See the "Sign Up for Email Notifications" guide for more instructions.